**Guía Rápida Tosibox** Renombrar y usar dispositivos

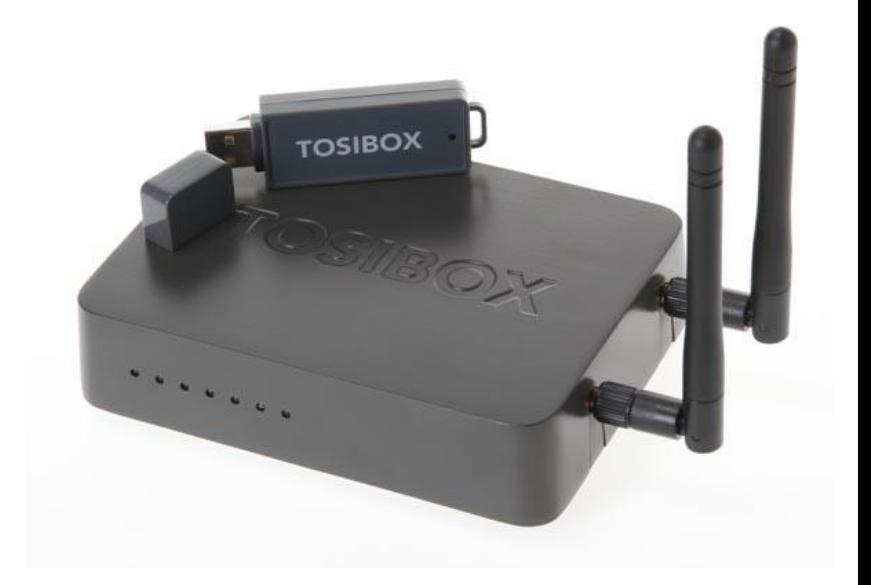

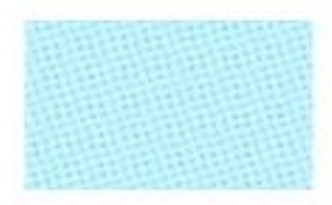

Guía Tosibox Renombrar y usar dispositivos

> Versión manual: 1.0 Fecha: 17/12/2014

Servicio Asistencia Técnica Farell, 5 08014 Barcelona Tel. 932 982 040 soporte.tecnico@elion.es

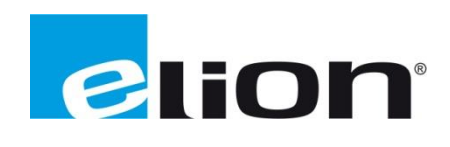

# **1. Alcance**

Este documento describe los pasos necesarios a seguir para serializar una key a un Lock.

# **2. Glosario de términos**

Se enumeran y describen los términos a los que se hará referencia posteriormente en este documento.

Key (ver Fig.1)

Llave inteligente (microprocesador) con puerto USB para conectarse, que establece conexión con el *Lock*.

Sub Key

*Key* accesoria que tiene limitados los derechos de usuario.

Backup Key

Duplicado de la *Key* original. Todas las serializaciones y derechos de usuario son sincronizados automáticamente entre la *backup key* y la *key* original.

Lock (ver Fig.2)

Dispositivo principal, con dos modos de funcionamiento. En **modo cliente**, el lock automáticamente busca dispositivos en la misma **red local** dónde está conectado. Es necesario acceder al software para activar este modo.

En **el modo por defecto** solo los dispositivos de red conectados directamente a los **puertos LAN** del *Lock* son accesibles. El *lock* crea su propia red local, distribuyendo automáticamente las direcciones IP. Admite conexiones mediante un cable de red al puerto WAN, conexión Wireless o insertando un router 3G compatible con tosibox.

DHCP-Server

Dispositivo de red que distribuye las direcciones IP a los otros dispositivos de la misma red.

Serializado

Asignación de un código único para cada *key*.

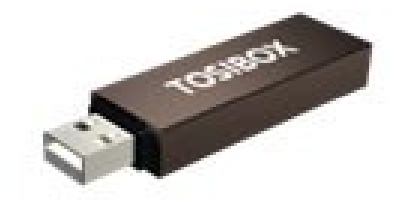

 **Fig.1.** Key **Fig.2.** Lock

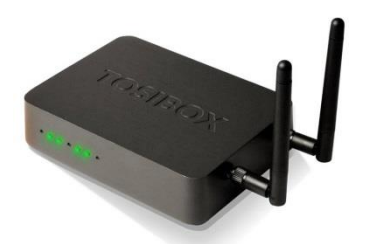

# **3. Configuración**

En la **fig.1** se muestra el menú principal de la *key*. Haciendo doble click en el icono del *lock*, abriremos en el navegador el menú del *lock*.

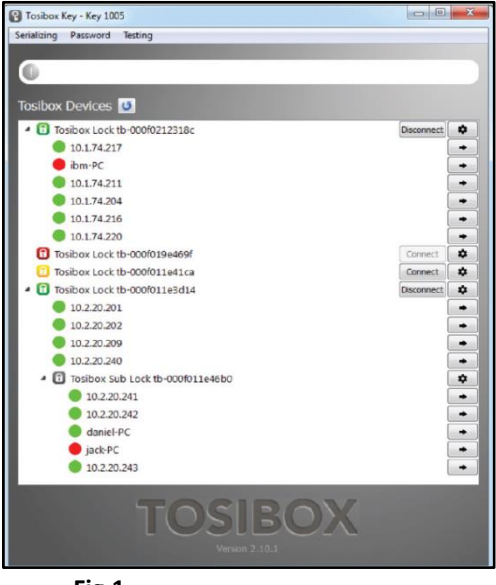

**Fig.1.**

En la fig.2 se muestra el menú desplegable al hacer click en la flecha a la derecha del *lock*, donde:

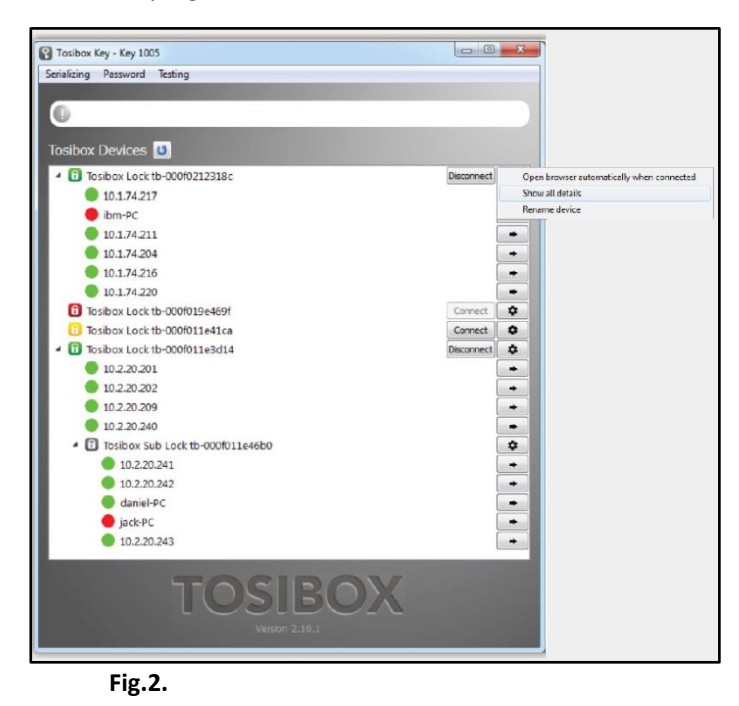

- 1. La primera opción (*Open browser automatically when connected)* abre automáticamente el menú del *lock* en el navegador automáticamente al conectarse.
- 2. La segunda (*Show all details)* muestra los detalles de los dispositivos conectados.
- 3. La tercera **(***Rename device)* **renombra el** *Lock***.** Este nombre sólo es visible para esa *key* (nombres locales asociados a las *keys*, no globales asociados al *lock*).

En la fig.3 se muestran las siguientes 4 opciones:

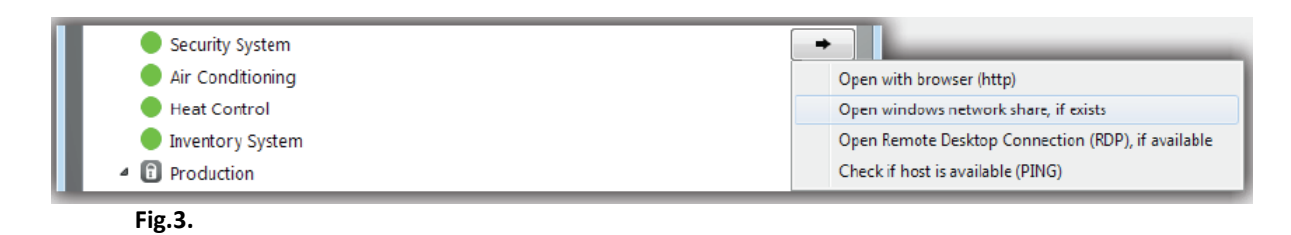

- 1. La primera opción (*Open with browser (http))* nos permite abrir el menú del dispositivo conectado en el navegador.
- 2. La segunda (*Open Windows network share)* nos permite conectarnos al servidor para compartir información en la red.
- 3. La tercera (*Open Remote Desktop Connection (RPD), if available)* nos permitirá abrir una conexión remota con ese dispositivo (siempre que sea posible hacerlo).
- 4. La cuarta (*Check if host available (PING))* nos permite comprobar la funcionalidad del dispositivo conectado mediante un *ping*.

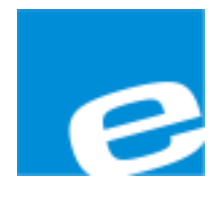

**ELION, S.A.**

Farell, 5 08014 Barcelona Tel. 932 982 000 Fax 934 311 800 elion@elion.es www.elion.es

## DELEGACIONES:

### **Cataluña: Norte:**

Tel. 932 982 000 Tel. 943 292 795 Fax 934 311 800 Fax 934 326 515 elion@elion.es aayala@elion.es

## **Centro: Sur:**

Tel. 913 835 709 Tel. 955 943 441 Fax 913 835 710 Fax 955 745 861 elionmad@elion.es egiraldez@elion.es

Farell, 5 Avda. Ategorrieta, 9-4ºDerecha 08014 Barcelona 20013 San Sebastián

Avda. Burgos, 28-8ºB Urb. La Cierva, c/ Lince, 14 28033 Madrid 41510 Mairena del Alcor - Sevilla

**S**ervicio **A**sistencia **T**écnica Farell, 5 08014 Barcelona Tel. 932 982 040 soporte.tecnico@elion.es

## DISTRIBUIDORES EN TODA ESPAÑA